# **BEACHBOARD & LABSTER GRADING**

## Getting Started

•

This help guide will review the how-to process for associating a Grade item for Labster simulations already imported within your BeachBoard course. Also provided are instructions for how-to access and configure Labster's Teacher Dashboard to retrieve granular level performance metrics of student simulation attempts.

*Special Note*: (a) The new BeachBoard Content experience must be disabled to successfully proceed with grading instructions. This setting is disabled by default; however, for a video reference on how-to disable this experience, select [turn on/off new content experience.](https://www.youtube.com/watch?v=nhxt2EoD9LA) (b) Before exporting your gradebook into the next semester, you must disassociate existing simulations from your gradebook. To disassociate from an existing Grade Item, simply undo the instructions from step one in this guide.

# Step One: Creating a New Grade Item

After importing the desired simulation, you will need to associate a Grade Item so that you may capture and evaluate student performance for each completed attempt. To create a Grade Item, follow the steps below when accessing the imported simulation via BeachBoard. Be advised to promptly close the newly opened tab to prevent the Labster simulation from loading and slowing down your computer:

1. Within the "Activity Details" tab, select "Add a grade item…" underneath the **Assessment** option.

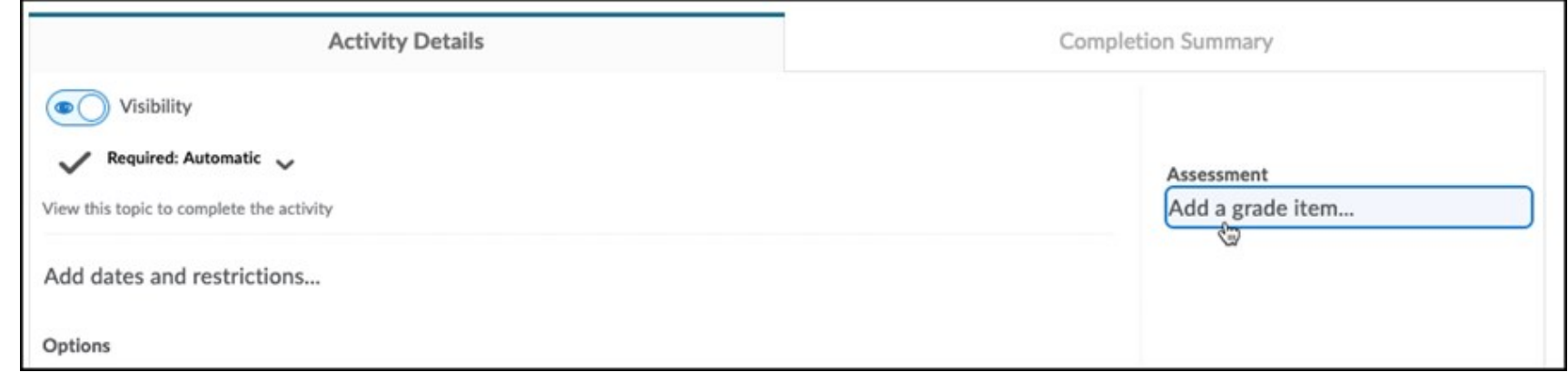

- 2. Select the "+" symbol to create a new grade item.
	- If you already created a Grade Item for this simulation, invoke the dropdown menu and select this option from the list of existing Grade Items, then select "Save".
- 3. After creating a Grade Item, or selecting from an existing option, select "Create" if applicable, then select "Save".

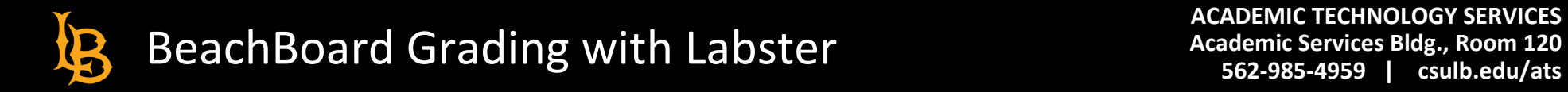

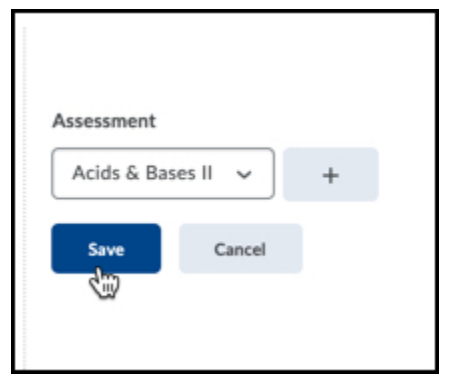

#### Step Two: Accessing Completed Attempts

•

•

By associating a Grade Item, and only if students **complete their simulation attempt to 100%,** BeachBoard will automatically provide a corresponding point value as assigned. To access a summary of completed simulation attempts, follow the instructions below after accessing the desired Labster simulation via BeachBoard:

- 1. Select the "Completion Summary" tab (this defaults to the "All" display option)
- 2. To filter by attempt status, select the respective option (e.g. Completed, Incomplete, or Exempt)

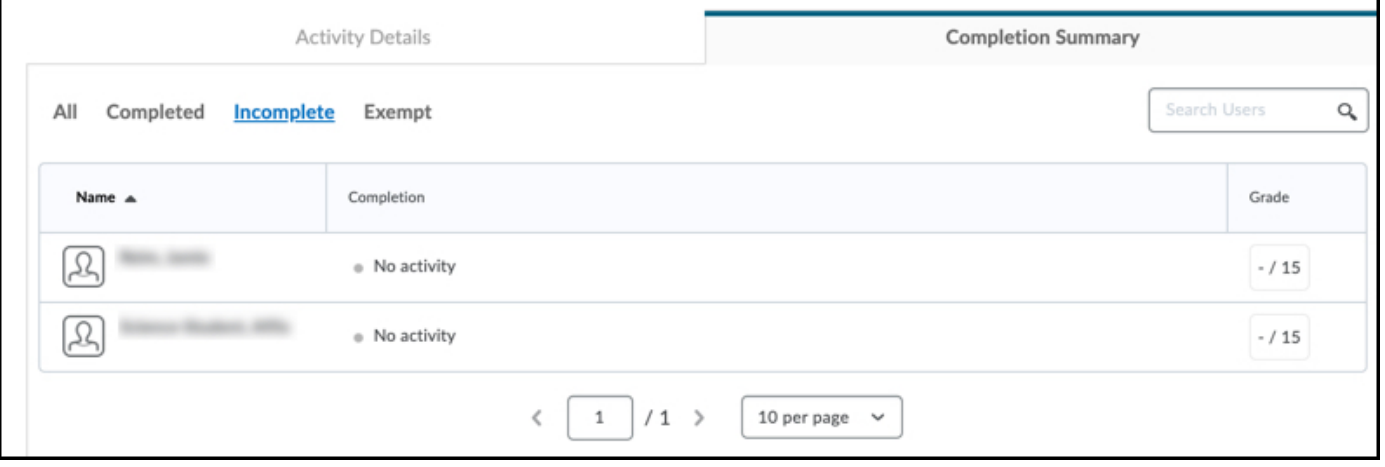

*Special Note:* BeachBoard does not record and grade an attempt if a student has not completed your simulation to 100%. In other words, if students do not attempt all simulation questions, or simply leave their attempt as incomplete, BeachBoard will display **No activity** for these students.

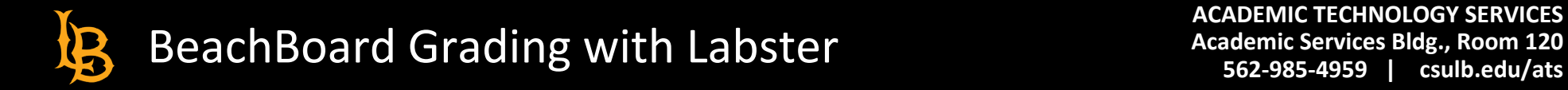

#### Step Three: Accessing & Configuring Labster's Teacher Dashboard

Should your students have difficulty completing your selected simulation, or simply leave it incomplete, you may still obtain their graded attempt via the Teacher Dashboard tool. Follow the instructions below to access and configure the Teacher Dashboard after accessing the desired simulation:

1. From the simulation "Start" window, select the 'hamburger' option to invoke the overlay menu window.

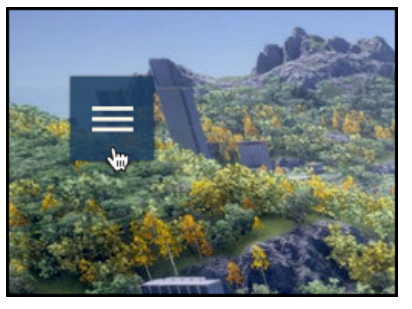

2. Select "Dashboard" from the list of options.

•

•

- 3. Upon first access, no simulation data exits, so you will be prompted to select the "Set up your dashboard" option.
	- If you have previously accessed and configured the dashboard, select "Settings" to begin modifying.

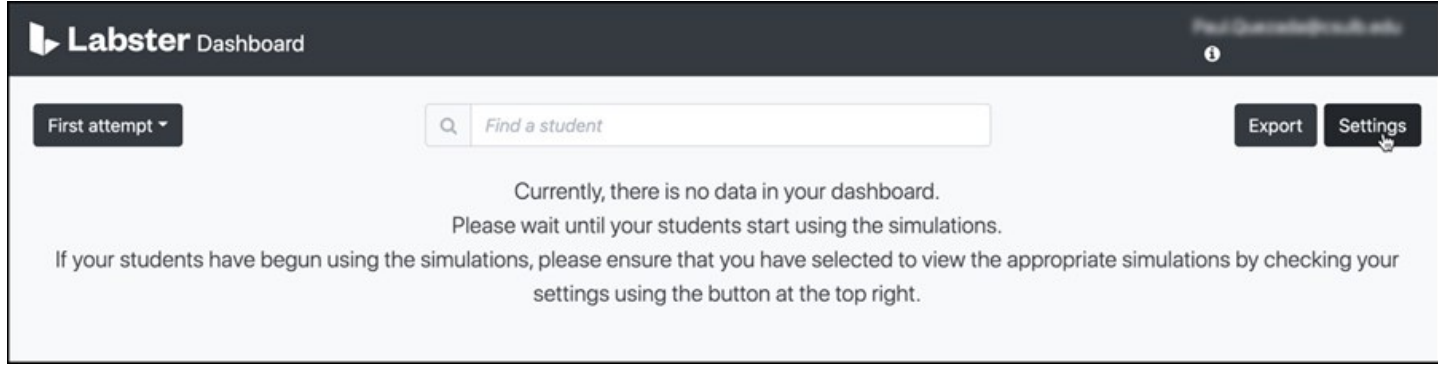

- 3. First, locate and select from the Selections window all Labster simulations already imported into your course, then select "Continue".
- 4. Select the radio button indicating your preferred threshold for completion and select "Continue" for grade capturing purposes, we suggest electing the last available option.
	- Be advised, this student performance information is strictly available in the Labster Dashboard (i.e., settings have no effect on BeachBoard grading)
- 5. Designate the score threshold for a pass/fail visualization of student results and select "Continue".

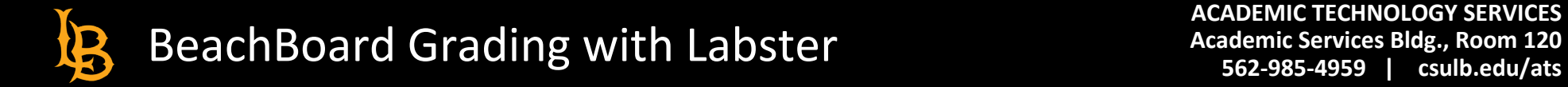

- 6. Define the play attempts then select "Continue".
- 7. Select "Save settings", then "Done".

•

You may reconfigure these settings at any time by repeating this process.

## Step Four: Accessing Student Attempt Information via Dashboard

To assign partial credit for incomplete simulation attempts, you may access individual student attempt scores via the "Attempt details" to calculate corresponding grade item score. Follow the instructions below to access leaner attempt details:

- 1. Select the desired student to reveal and select their attempt number.
- 2. "Attempt details" will now open in a new tab select the "Download" link to save a local file of their attempt details.
- 3. Here you may also review their individual "Quiz Summary" for an overview of student scores, along with a **Correct** and **Fail** status for each question.

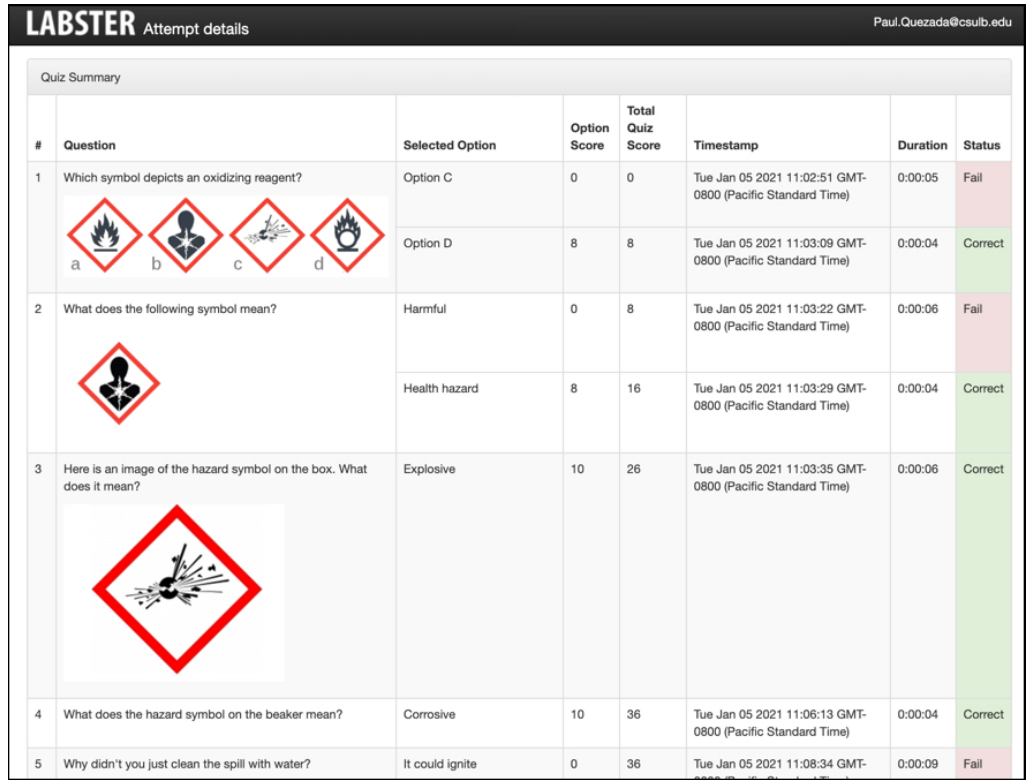